## **Installing USB Drivers for Snooper Sapphire – Windows Vista**

Windows Vista has difficulty in seeing the 'USB drivers' on the CD-ROM that comes with the Snooper Sapphire. Please follow these simple steps below to install the USB drivers onto your Windows Vista Machine. PLEASE NOTE: Windows Vista 64bit systems are not supported. If you have a 64bit version of Vista you will not be able to install the drivers for your Snooper Device.

- 1. To begin, plug one end of the USB lead into a spare USB port on your computer, switch on the Sapphire and when the unit says 'Snooper' plug the other end of the USB lead into the Sapphire.
- 2. When the Sapphire is connected to the USB lead windows Vista will recognise that new hardware has been connected and will display a message similar to the one below

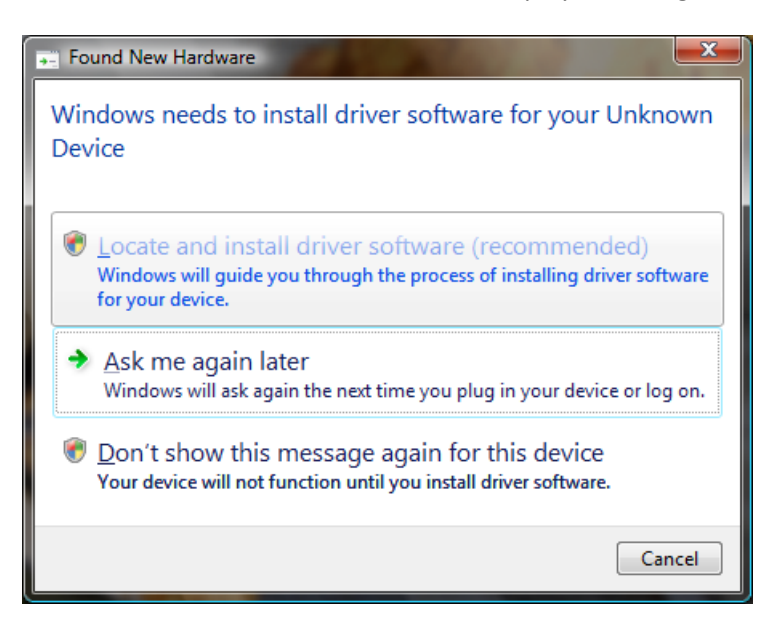

3. Select the option **'Locate and install the driver software (recommended)'** option. Windows Vista will then advise that it is installing the driver software

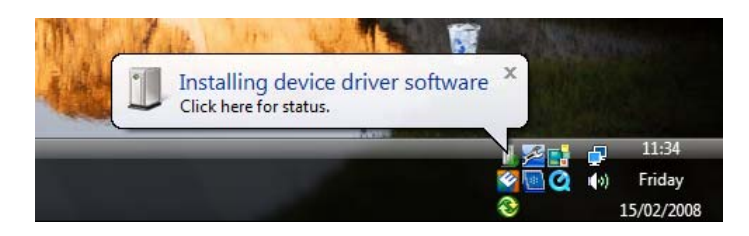

4. After a short period of time Vista will advise that it was unable to find the driver software for your device and will provide two options.

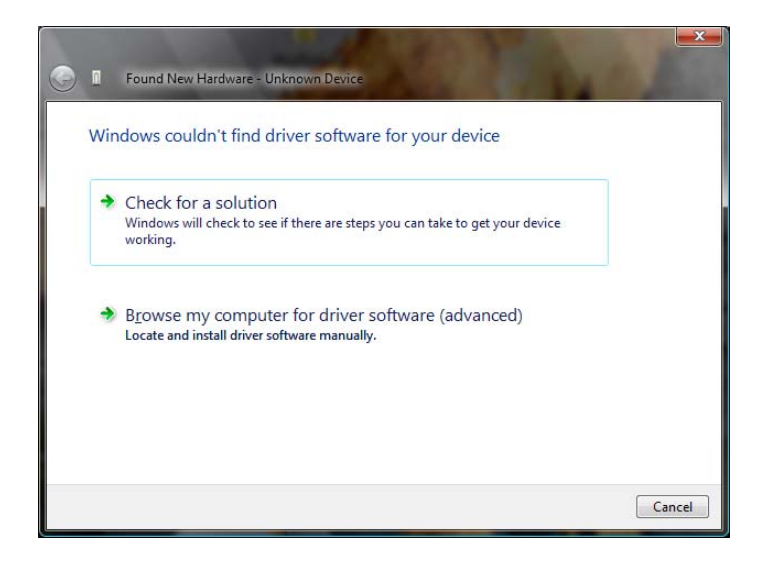

5. Select the option **'Browse my computer for driver software (advanced)'**. The following screen will be displayed.

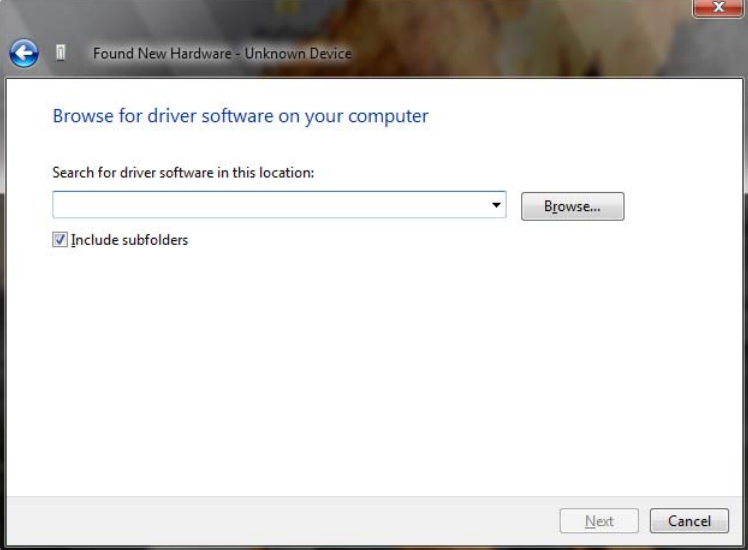

6. Click the **'Browse'** button

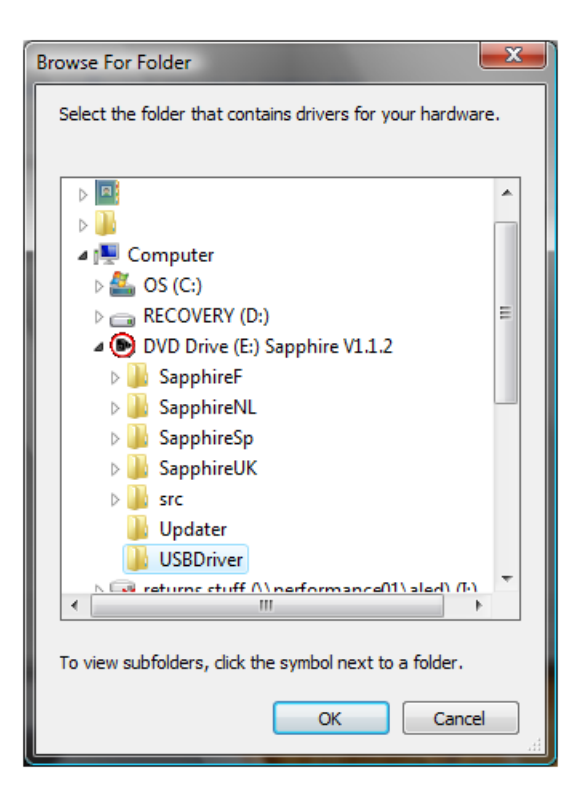

In the 'Browse For Folder' window that is displayed click the option **'Computer'**, then the **'DVD Drive'** option and then click the **'USB Driver'** folder. Once this option has been selected click **'OK'** at the bottom of the 'Browse For Folder' window.

7. You will now see the previous window with a drive path visible to the left of the 'Browse' button. Click **'Next'**.

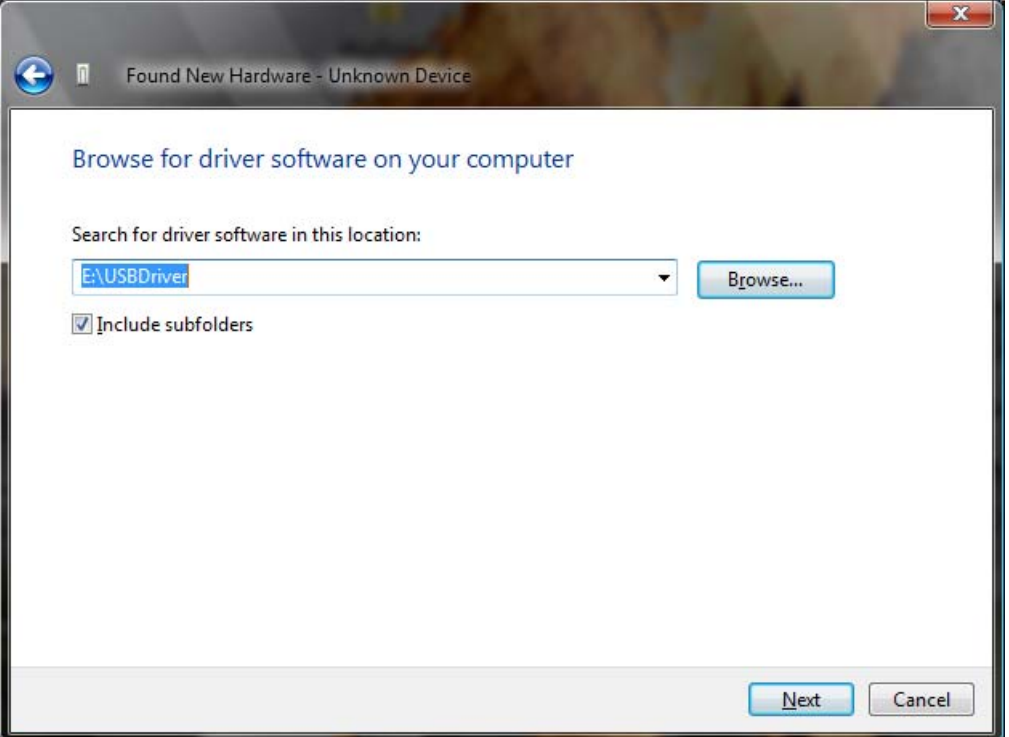

8. Windows Vista will now start to install the USB driver software and will display a progress bar similar to the picture below.

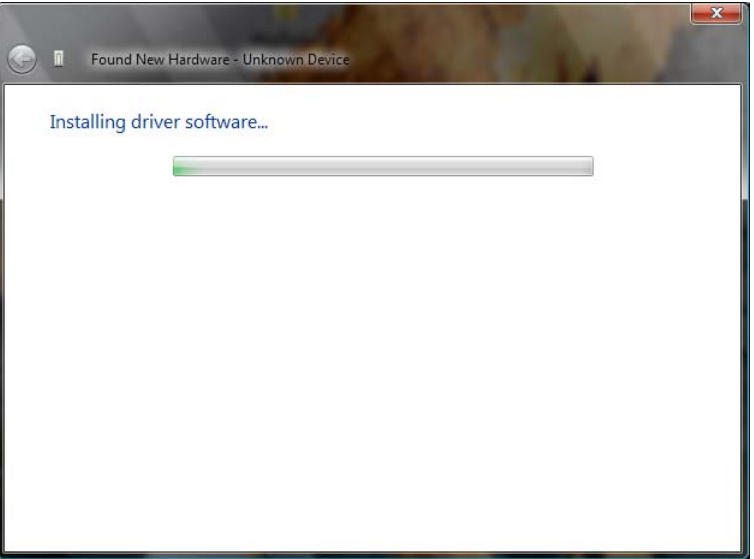

9. During the installation you may see the following warning screen displayed

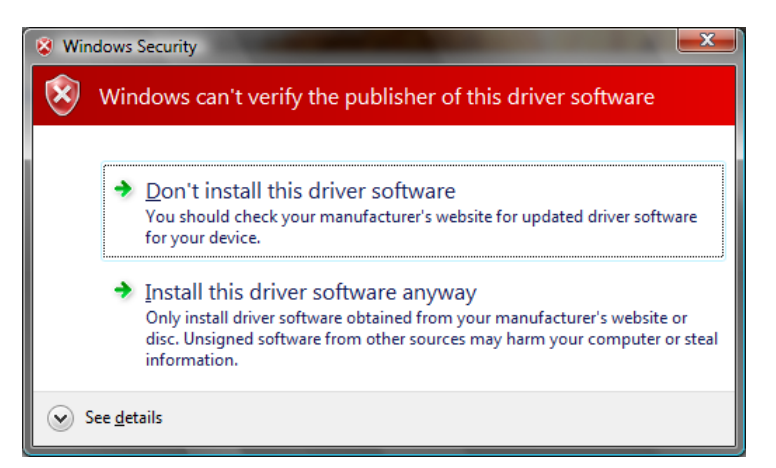

Select the option **'Install the driver software anyway'** and Vista will complete the hardware installation for you. Click 'Close' once Vista advises the installation is complete.

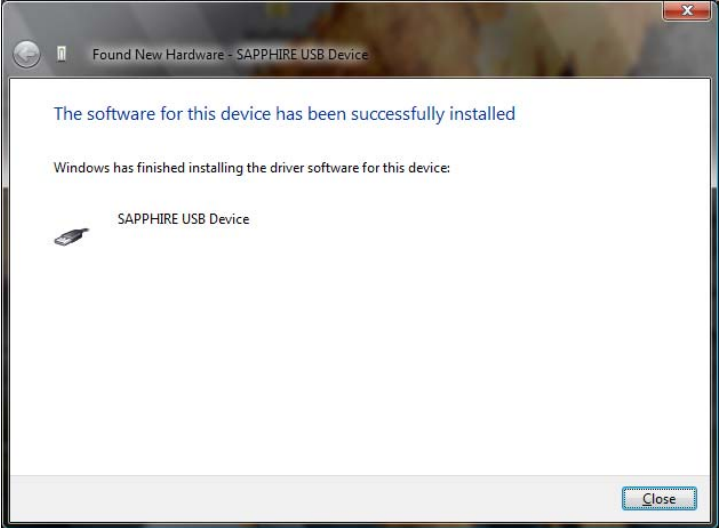